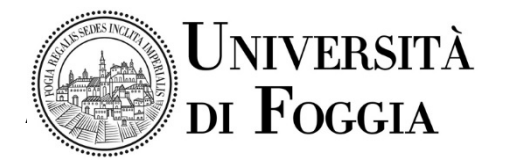

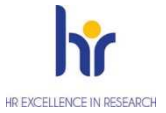

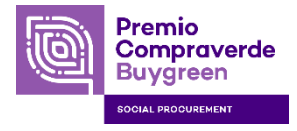

Allegato 1)

### **PROCEDURA APERTA PER L'AFFIDAMENTO DEI SERVIZI ASSICURATIVI DELL'UNIVERSITA' DI FOGGIA (S01\_2021)**

# **Lotto n. 1 - Incendio immobili - CIG 8922816CB0**

- **Lotto n. 2 Responsabilità Civile verso terzi e prestatori d'opera CIG 8922858F58**
- **Lotto n. 3 RC Patrimoniale dipendenti tecnici CIG 8922887749**

**Lotto n. 4 - Infortuni categorie diverse - CIG 8922912BE9** 

# **ISTRUZIONI DI PARTECIPAZIONE ALLA GARA TELEMATICA**

## **TERMINI E MODALITÀ DI PRESENTAZIONE DELLE OFFERTE:**

### **Consultazione delle" Guide Pratiche"**

Si invitano gli operatori economici interessati a consultare le "linee guida" disponibili sul portale informativo di EmPULIA nella sezione "Guide pratiche".

#### **Presentazione dell'offerta sulla piattaforma EmPULIA**

Entro il termine previsto per la scadenza delle offerte, il fornitore potrà effettuare un nuovo invio utilizzando le seguenti funzioni.

- "Modifica": permette la sostituzione dell'offerta già inviata, che non sarà disponibile alla stazione appaltante.
- "Nuovo": permette di presentare una nuova offerta che sarà presa in carico dalla stazione appaltante unitamente alle offerte precedentemente inviate.

Al fine di partecipare alla gara gli operatori economici concorrenti, a pena di esclusione, devono inviare, entro e non oltre le ore \_\_\_ del \_\_\_\_\_ la propria offerta telematica, tramite il Portale di eprocurement EmPULIA, raggiungibile attraverso il sito informativo www.empulia.it oppure direttamente all'indirizzo https://eprocurement.empulia.it/portale/LoginEsterno.asp, secondo la procedura di seguito indica.

- 1. Registrarsi al Portale tramite l'apposito link "Registrati" presente sulla home page del sito informativo EmPULIA (www.empulia.it): l'operatore economico deve inserire un indirizzo di posta elettronica certificata del legale rappresentante;
- 2. Accedere al Portale inserendo le tre credenziali, cliccando su "ACCEDI";
- 3. Cliccare sulla sezione "BANDI";
- 4. Cliccare sulla riga blu dove è riportata la scritta "BANDI PUBBLICATI": si aprirà l'elenco di tutti i bandi pubblicati;
- 5. Cliccare sulla lente "VEDI" situata nella colonna "DETTAGLIO", in corrispondenza del bando di gara oggetto della procedura;
- 6. Visualizzare gli atti di gara, gli allegati e gli eventuali chiarimenti pubblicati, presenti nella sezione "DOCUMENTI";
- 7. Denominare la propria offerta;
- 8. Cliccare sul pulsante "PARTECIPA" per creare la propria offerta (tale link scomparirà automaticamente al raggiungimento del termine di scadenza previsto per la presentazione delle offerte);
- 9. Busta "**Documentazione**": inserire i documenti richiesti utilizzando il comando "Allegato"; il concorrente può aggiungere ulteriore documentazione tramite il comando "Aggiungi

allegato"; qualora il concorrente ritenesse di non dover inserire documentazione facoltativa, lo stesso è tenuto a cancellare le righe predisposte come non obbligatorie dalla stazione appaltante (documentazione facoltativa);

- 10. Busta "**Tecnica**" e Busta "**Economica**": inserire i documenti e le informazioni richieste afferenti all'offerta tecnica ed economica, direttamente sulla lista dei lotti di interesse nell'"Elenco Prodotti", secondo le modalità indicate nei successivi paragrafi (N.B. Il campo "Esito riga" mostrerà gli eventuali errori di importazione). È possibile eliminare la riga corrispondente ai lotti cui non si intende cliccando sul tasto "Elimina";
- 11. In alternativa è possibile **scaricare il file excel** da compilare (presente nella stessa sezione DOCUMENTI) con l'indicazione dei lotti di gara. Le uniche modifiche consentite sono l'eliminazione dei lotti (attraverso la cancellazione delle righe corrispondenti del file excel) a cui l'operatore economico non intende partecipare e la compilazione dei campi preimpostati;
- 12. caricare il foglio prodotti, completo in ogni campo, inserendolo nella sezione "Caricamento Lotti" sulla riga "Carica file offerte". Durante il caricamento, all'interno della sezione "Caricamento Lotti", l'operatore economico ha la possibilità di:
	- controllare il corretto inserimento dei dati, attraverso il comando "Verifica informazioni";
	- ripristinare i campi predisposti dalla stazione appaltante che non si intende, ovvero non è possibile, modificare, attraverso il comando "Aggiorna Dati Bando";
- 13. La busta tecnica e la busta economica vengono generate automaticamente dal sistema nella sezione "Elenco Lotti", dopo aver inserito i documenti richiesti negli appositi campi previsti nel file foglio prodotti, o direttamente nell'"Elenco prodotti";
- 14. **Genera PDF buste** dell'offerta tecnica ed economica: nella sezione "Elenco Lotti", cliccando su tale funzione, il sistema genererà un file zip contenente le buste tecniche ed economiche in formato pdf. In alternativa si possono generare i pdf per ogni singolo lotto, utilizzando l'apposito pulsante in fondo alla pagina; salvare il file zip o i singoli file sul proprio PC;
- 15. **Apporre la firma digitale** sui documenti pdf generati che compongono la busta tecnica e la busta economica, comprimere in un unico file zip se si sceglie di importare in piattaforma con unica azione;
- 16. **Allegare i file pdf firmati** e compressi in un unico file zip utilizzando il comando "Importa buste pdf" o in alternativa i file pdf firmati possono essere caricati singolarmente nell'apposita area denominata "Allega PDF Firmato", per singola busta di ogni lotto. Il Sistema provvederà a effettuare una procedura di controllo della firma;

**N.B.** in caso di utilizzo del comando **"Modifica offerta"**, entrando nel merito della busta tecnica e/o economica di ogni singolo lotto, il sistema elimina il corrispondente file .pdf riepilogativo delle stesse. Dopo aver eseguito tale azione, pertanto, l'utente dovrà ripetere le operazioni necessarie alla compilazione, come innanzi descritte a partire dal punto denominato **"**Busta **Tecnica** e Busta **Economica"**.

17. Cliccare su "**INVIO**", verificare la correttezza della propria offerta ed il corretto caricamento degli allegati nella maschera di riepilogo che apparirà a video, ed infine cliccare su "INVIO" per inviare la propria offerta: al termine dell'invio si aprirà una pagina riproducente l'offerta inviata. È possibile stampare tale pagina cliccando sull'icona della stampante posta in alto a sinistra.

### **Credenziali d'accesso**

La registrazione fornirà – entro le successive 6 ore – tre credenziali (codice d'accesso, nome utente e password), personali per ogni operatore economico registrato, necessarie per l'accesso e l'utilizzo delle funzionalità del Portale: tali credenziali saranno recapitate all'indirizzo di posta elettronica certificata del legale rappresentante, così come dichiarato all'atto della registrazione.

Tale operazione va effettuata almeno 48 ore prima della data di scadenza per la presentazione delle offerte, al fine di ottenere in tempo utile le suddette tre credenziali di accesso.

La mancata ricezione delle tre credenziali, che consentono la partecipazione alla procedura aperta, è ad esclusivo rischio del concorrente, nel caso in cui la registrazione al Portale fosse effettuata successivamente al termine temporale di 48 ore innanzi indicato.

In caso di smarrimento, è sempre possibile recuperare le citate credenziali attraverso le apposite funzioni "Hai dimenticato Codice di Accesso e Nome Utente?" e/o "Hai dimenticato la password?" presenti sulla home page del Portale. II codice d'accesso ed il nome utente attribuiti dal sistema sono immodificabili; la password invece può essere modificata in qualunque momento tramite l'apposito link "opzioni". La lunghezza massima della password è di 12 caratteri. Tutte le comunicazioni inerenti alla presente procedura di gara saranno inoltrate come "avviso" all'indirizzo di posta elettronica del legale rappresentante, così come risultante dai dati presenti sul Portale EmPULIA.

#### **Verifica della presentazione dell'offerta sul portale**

E' sempre possibile verificare, direttamente tramite il Portale, il corretto invio della propria offerta osservando la seguente procedura:

a) inserire i propri codici di accesso;

b) cliccare sul link **"BANDI A CUI STO PARTECIPANDO"**;

c) cliccare sulla lente **"APRI"** situata nella colonna **"DOC COLLEGATI"**, posta in corrispondenza del bando di gara oggetto della procedura;

d) cliccare sulla riga blu dove è riportata la dicitura **"OFFERTE"**;

e) visualizzare la propria **OFFERTA**. Dalla stessa maschera è possibile visualizzare se l'offerta è solo salvata o anche inviata (in tale ultimo caso si potrà visualizzare anche il numero di protocollo assegnato).

#### **Assistenza per l'invio dell'offerta**

Si avvisa che i fornitori che desiderano essere eventualmente assistiti per l'invio dell'offerta, dovranno richiedere assistenza almeno 48 ore prima dalla scadenza nei giorni feriali – sabato escluso - dalle ore 9,00 alle ore 13,00 e dalle 14,00 alle 18,00, inviando una richiesta all'HELP DESK TECNICO di EmPULIA all'indirizzo e-mail helpdesk@empulia.it, ovvero chiamando il numero verde 800900121.

Le richieste di assistenza devono essere effettuate nei giorni e negli orari di operatività del servizio di HelpDesk innanzi indicati; in ogni caso, saranno evase nelle ore di operatività dello stesso servizio. Al fine di consentire all'operatore economico una più facile consultazione delle attività svolte attraverso EmPULIA, nella sezione "BANDI A CUI STO PARTECIPANDO", sono automaticamente raggruppati tutti i bandi per i quali abbia mostrato interesse, cliccando almeno una volta sul pulsante "PARTECIPA".

#### **Partecipazione in RTI/Consorzi**

L'operatore economico invitato ha la facoltà di presentare offerta per sé, ovvero quale mandatario di operatori riuniti; in caso di raggruppamenti temporanei di imprese e consorzi da costituirsi ai sensi dell'articolo 48 co.2 del d.lgs. 50/2016, l'offerta telematica deve essere presentata esclusivamente dal legale rappresentante dell'impresa che assumerà il ruolo di capogruppo, a ciò espressamente delegato dalle altre imprese del raggruppamento/consorzio.

A tal fine le imprese raggruppande/consorziande dovranno espressamente delegare, nell'istanza di partecipazione, la capogruppo che, essendo in possesso della terna di chiavi per accedere alla piattaforma, provvederà all'invio telematico di tutta la documentazione richiesta per la partecipazione alla gara.

La stazione appaltante non risponde di disguidi o deficit di funzionamento nella trasmissione dei documenti di gara in via telematica.

Nel caso RTI / Consorzio occorre utilizzare il comando "Inserisci mandante" / "Inserisci esecutrice", per indicare i relativi dati.

La mandante / esecutrice deve essere previamente registrata sul Portale.

La ridetta operazione va ripetuta tante volte quante sono gli operatori dei quali ci si avvale.

# **Firma digitale**

Per l'apposizione della firma digitale i concorrenti devono utilizzare un certificato qualificato non scaduto di validità, non sospeso o revocato al momento dell'inoltro. Si invita pertanto a verificarne la corretta apposizione con gli strumenti allo scopo messi a disposizione dal proprio Ente certificatore.

La firma digitale apposta ai documenti deve appartenere al soggetto legittimato (ad esempio, nel caso di società con amministratori a firma congiunta), ed essere rilasciata da un Ente accreditato presso l'AGID; l'elenco dei certificatori è accessibile all'indirizzo https://www.agid.gov.it/it/piattaforme/firma-elettronica-qualificata/organismi-valutazione-accreditati

### **Indicazioni per il corretto invio dell'offerta**

- a) Per Portale si intende la piattaforma EmPULIA, raggiungibile tramite l'indirizzo Internet www.empulia.it, dove sono resi disponibili agli utenti i servizi e gli strumenti tecnologici della Centrale di acquisto territoriale della Regione Puglia, denominata EmPULIA;
- b) Per offerta telematica si intende l'offerta inviata attraverso il Portale e comprensiva dell'istanza di partecipazione alla gara, l'offerta tecnica, l'offerta economica e ogni ulteriore eventuale documento;
- c) Attraverso il comando "**Modifica offerta**", l'utente ha la possibilità di modificare il contenuto della busta "tecnica/conformità" e/o "economica". Dopo aver eseguito tale azione, l'operatore deve necessariamente rigenerare il file .pdf riepilogativo delle stesse buste (come precedentemente descritto al punto "Busta **Tecnica** e Busta **Economica**" **(Presentazione dell'offerta sulla piattaforma EmPULIA);**
- d) L'invio on-line dell'offerta telematica è ad esclusivo rischio del mittente: per tutte le scadenze temporali relative alle gare telematiche l'unico calendario e orario di riferimento sono quelli di sistema;
- e) Allo scadere dei termini previsti sul bando, anche se il sistema consente ancora l'esecuzione di alcune azioni, l'invio dell'offerta sarà inibito dallo stesso;
- f) Il sistema rifiuterà le offerte telematiche pervenute oltre i termini previsti per la presente proceduta, informando l'operatore economico con un messaggio di notifica, nonché attraverso l'indicazione dello stato dell'offerta come "Rifiutata".
- g) La piattaforma adotta come limite il secondo 00: pertanto, anche quando negli atti di gara non sono indicati i secondi, essi si intenderanno sempre pari a 00;
- h) entro il termine previsto per la scadenza delle offerte, il fornitore potrà modificare l'offerta già inviata e protocollata dal sistema ed effettuare un nuovo invio; l'offerta così modificata sostituirà in automatico quella inviata precedentemente, che verrà annullata dal sistema. Tale operazione non verrà effettuata, in modo automatico dal sistema, utilizzando la funzione "Nuovo": in questo caso il sistema darà evidenza, nella procedura di aggiudicazione, di tutte le offerte presentate. Si consente tale modalità di presentazione solo ed esclusivamente nel caso di partecipazione in "forme giuridiche differenti" e per "diversi Lotti";
- i) La presentazione delle offerte tramite la piattaforma EmPULIA deve intendersi perfezionata nel momento in cui il concorrente visualizza un messaggio del sistema che indica la conferma del corretto invio dell'offerta. In ogni caso, il concorrente può verificare lo stato della propria offerta ("In lavorazione", ovvero "Salvato", ovvero "Inviato") accedendo dalla propria area di lavoro ai "Documenti collegati" al bando di gara, sezione "Offerta";
- j) Al fine di evitare problemi durante il caricamento dei file e per non compromettere, quindi, l'inoltro dell'offerta, si consiglia di inserire nel sistema file la cui dimensione massima non superi i 7 Mbyte.

Al fine di inviare correttamente l'offerta, è, altresì, opportuno:

- 1) Utilizzare una stazione di lavoro connessa ad internet, che sia dotata dei requisiti minimi indicati nella sezione FAQ del portale EmPULIA;
- 2) Non utilizzare file nel cui nome siano presenti accenti, apostrofi e caratteri speciali;
- 3) Non utilizzare file presenti in cartelle nel cui nome ci siano accenti, ovvero apostrofi e/o caratteri speciali.